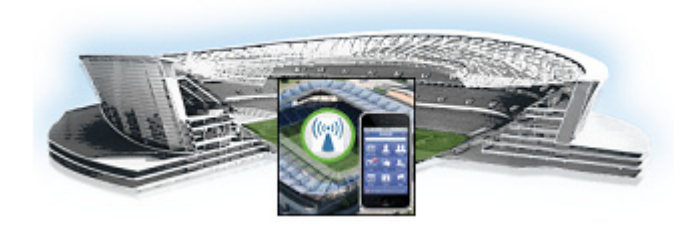

# **Using the Cisco StadiumVision Mobile Reporter Reporting Functionality**

#### **Revised: March 28, 2013**

This module describes how to access and to generate various reports for both the admin and marketing user. This module contains the following sections:

- **•** [User Roles, page 1](#page-0-0)
- **•** [Accessing the Cisco StadiumVision Mobile Reporter GUI, page 2](#page-1-0)
- **•** [Admin User Reports, page 4](#page-3-1)
- **•** [Marketing User Reports, page 12](#page-11-0)

### <span id="page-0-0"></span>**User Roles**

 $\mathbf I$ 

The Cisco StadiumVision Mobile Reporter has two user roles by default:

- **• admin**—provides access to the following reports and functions:
	- **–** Data export to .csv files. detailed in [Table 1](#page-3-0)
	- **–** Upload Event Schedule
	- **–** Upload Upgrade File
	- **–** Disk Utilization
	- **–** Current Viewers
	- **–** System State Report
	- **–** System Tools
	- **–** Event Scorecard
- **• marketing**—provides access to live and historical reports only:
	- **–** Event Scorecard
	- **–** Peak Concurrent Video Viewers
	- **–** Unique Video Viewers
	- **–** Total Video Viewing Time
	- **–** Client Demographic
	- **–** Concurrent Clients

Ι

**–** Concurrent WiFi Clients

Log into the Cisco StadiumVision Mobile Reporter user interface using the credentials in .

#### *Cisco StadiumVision Mobile Reporter Login Credentials*

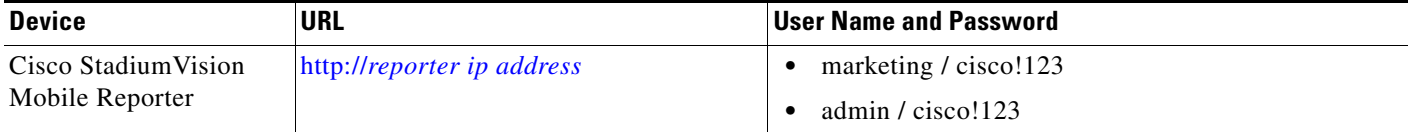

### **How to Change System Account Passwords**

To change the admin or marketing user account passwords, use the following procedure. You must have SNE TAC access to perform this task.

- **Step 1** Log on with an **snetac** account to access the command line prompt.
- **Step 2** Execute the following command:

#### **\$ /var/svm/bin/svmcass**

```
Column Family assumptions read from /home/x/.cassandra/assumptions.json
Connected to: "Test Cluster" on 127.0.0.1/9160
Welcome to Cassandra CLI version 1.1.6
```

```
Type 'help;' or '?' for help.
Type 'quit;' or 'exit;' to quit.
```
**Step 3** Execute the following commands to change the marketing and admin user account passwords:

```
[default@BDASchema] set Users['marketing']['Password']='myNewPassword';
Value inserted.
Elapsed time: 55 msec(s).
[default@BDASchema] set Users['admin']['Password']='adminNewPassword';
Value inserted.
Elapsed time: 2.97 msec(s).
```
**Step 4** Exit the procedure.

[default@BDASchema] **exit;**

## <span id="page-1-0"></span>**Accessing the Cisco StadiumVision Mobile Reporter GUI**

The Cisco StadiumVision Mobile Reporter GUI provides the following features:

- **•** A scorecard with quality and uptake scores—for both the season and a chosen event
- **•** Reports via data export for a chosen event
- **•** Event schedule upload with downloadable templates
- **•** ISO upgrade file upload
- **•** Disk utilization report
- **•** Current viewers report
- **•** System state report

### **Uploading Event Schedule Information**

The event schedule is used by the Cisco StadiumVision Mobile Reporter to know when event data is to be collected and processed into predefined reports and charts. The Event and Season reports depend on the event schedule to define a time period for each event and for the sports season.

This schedule is used to present the charts. When an event transpires, the Live Event reports will begin to show data from the start of the event. At some point in time after an event is over (the next night), the charts in categories for Event Report and Season Report will be updated with the latest summary data from the most recent event.

To create an event schedule, use the included template (accessed via the **Upload Event Schedule** menu option when logged in as admin. Alternatively, navigate to the following path to download the event schedule spreadsheet template:

#### http://<*stadiumvision mobile reporter ip address*>:80/EventSchedule.xlsx

Note the following conditions regarding the event schedule spreadsheet:

- A spreadsheet application such as Microsoft Excel should be used to populate the spreadsheet
- **•** Spreadsheet should be saved as Unicode Text and a tab separated text file (a sample is shown in [Figure 1](#page-2-0))

The Upload Event Schedule dialog box contains a **Download Template button** and an **Upload** button to upload the populated spreadsheet.

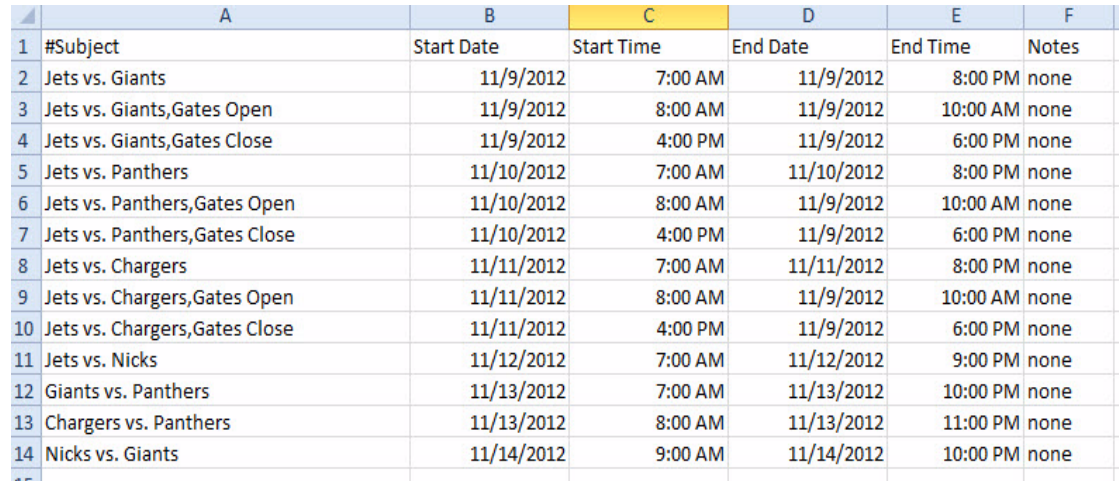

#### <span id="page-2-0"></span>*Figure 1 Event Schedule Spreadsheet Sample*

#### **To create and upload an event schedule, use the following procedure:**

- **Step 1** Log into the Cisco Stadium Vision Mobile Reporter as admin.
- **Step 2** Click **System Tools**.
- **Step 3** Click **Download Template**.
- **Step 4** Populate the spreadsheet with the appropriate event data.
- **Step 5** Save the spreadsheet.

Ι

- **Step 6** Click **Choose File**, and navigate to the schedule spreadsheet.
- **Step 7** Click **Upload** to load the event schedule.

## <span id="page-3-1"></span>**Admin User Reports**

There are two report categories avaialable to the admin user via the Select View drop-down menu:

- **•** The Event Scorecard—Contains a Quality and Uptake Score.
- **•** Data Export—Starting in Cisco StadiumVision Mobile Reporter Release 1.3, additional reports are available for the administrator via CSV file export. The reports in Table 1 are available via the web browser user interface.

### <span id="page-3-2"></span>**Event Scorecard—Quality and Uptake Scores**

The uptake score is a measure of the number of WiFi devices that are on a venue's WiFi network compared to how many of those devices are using the Cisco StadiumVision Mobile app. It is the percentage of devices using the SDK out of all the devices on the appropriate SSID in the wireless network.

Both the Quality Score and the Uptake Score will be a value between 0 and 100.

### **Data Export**

[Table 1](#page-3-0) lists the admin user reports available via the Data Export menu option, as well as a description of the report and its corresponding download filename. Reports are exported from the Cisco StadiumVision Mobile Reporter as CSV (comma-separated values) files contained within a .zip file. The CSV file can be viewed in a spreadsheet application.

<span id="page-3-0"></span>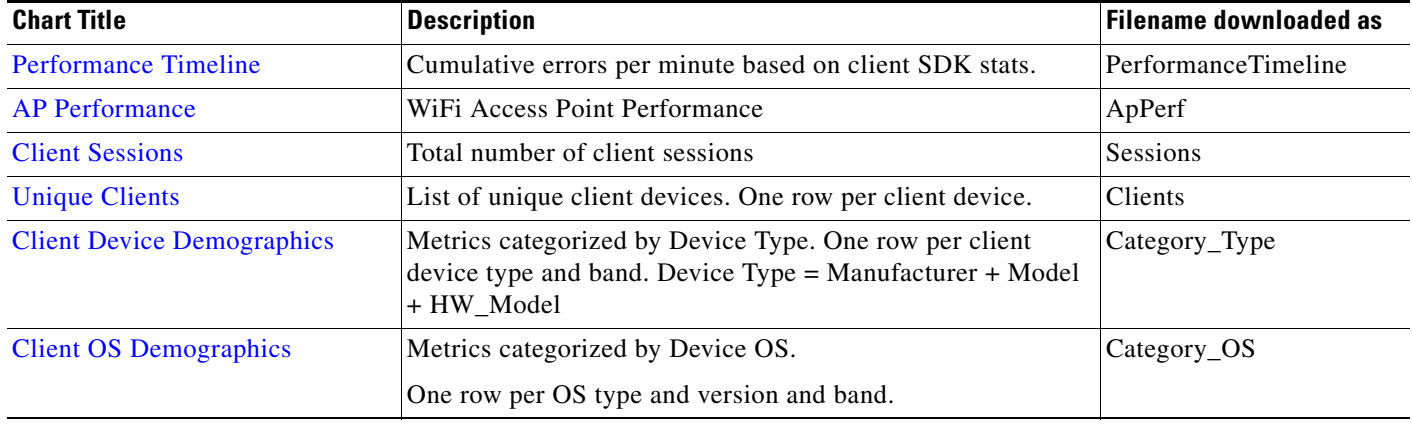

#### *Table 1 Admin User Reports*

**Step 8** Verify that the event schedule has been uploaded by logging into the Cisco StadiumVision Mobile Reporter as the marketing user, and click **Select an Event**. View the event schedule and verify that the uploaded schedule appears in the list as shown in [Figure 9.](#page-22-0)

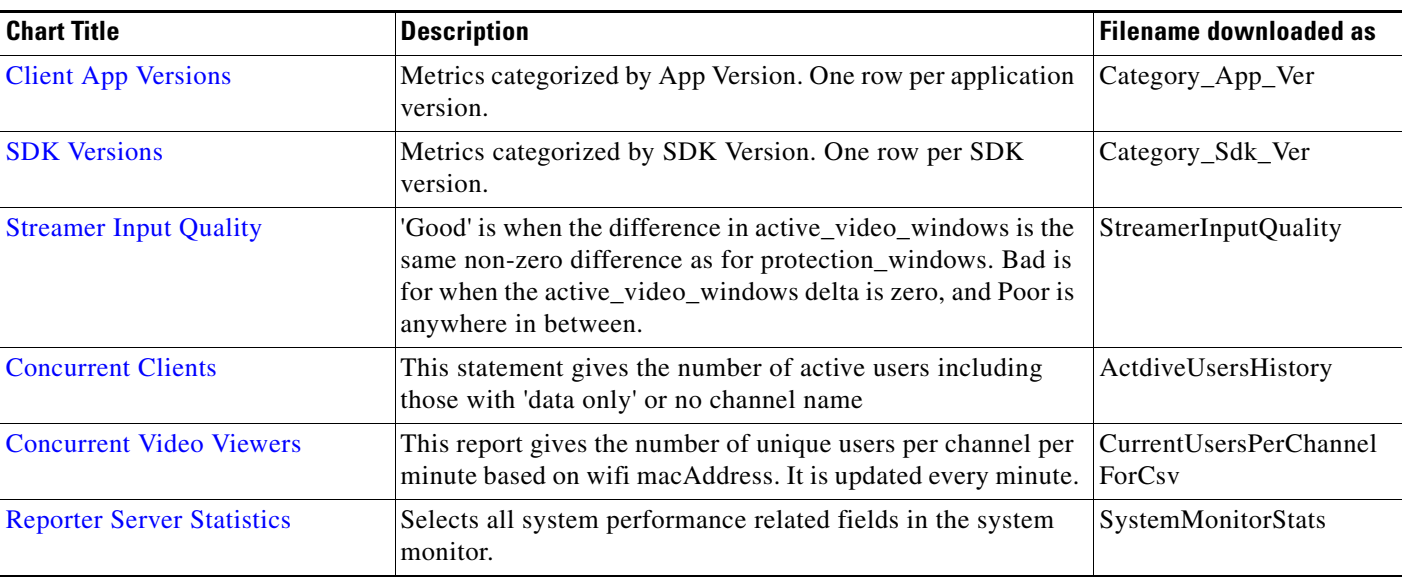

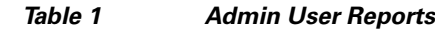

# **Data Export—Report Field Descriptions**

This section provides detailed descriptions of the fields contained within each report.

## **Key Service Quality Fields**

[Table 2](#page-4-0) lists the key fields for measuring Cisco StadiumVision Mobile service quality.

<span id="page-4-0"></span>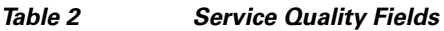

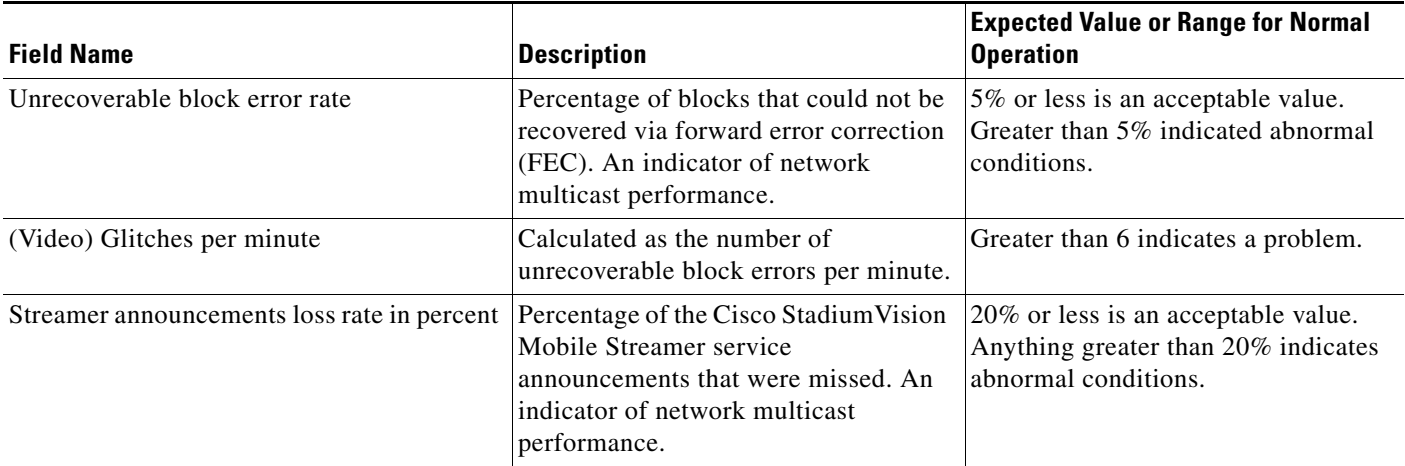

 $\mathsf I$ 

### *Table 2 Service Quality Fields*

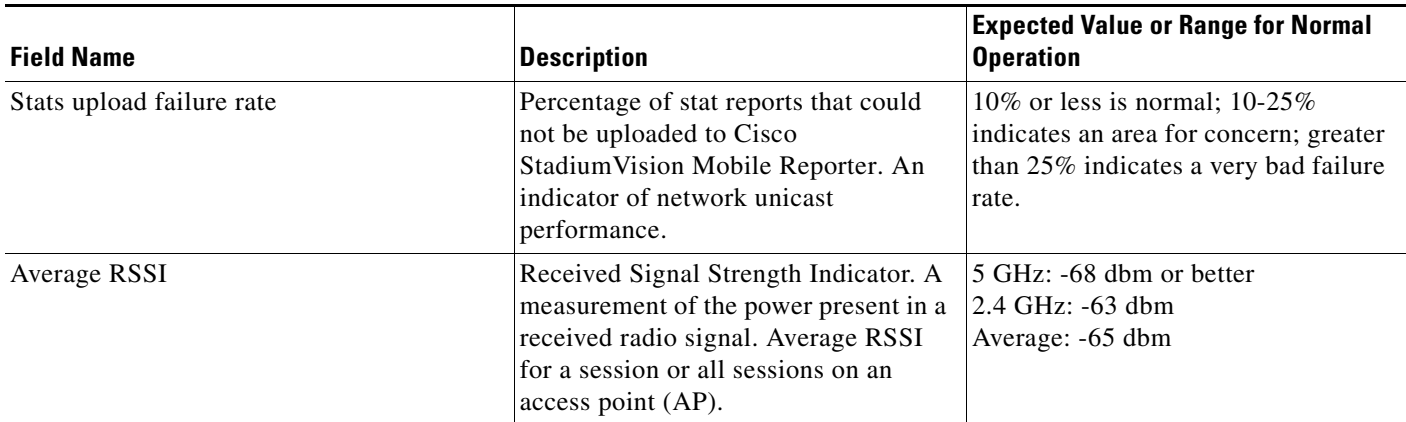

## <span id="page-5-0"></span>**Performance Timeline**

### *Table 3 Performance Timeline*

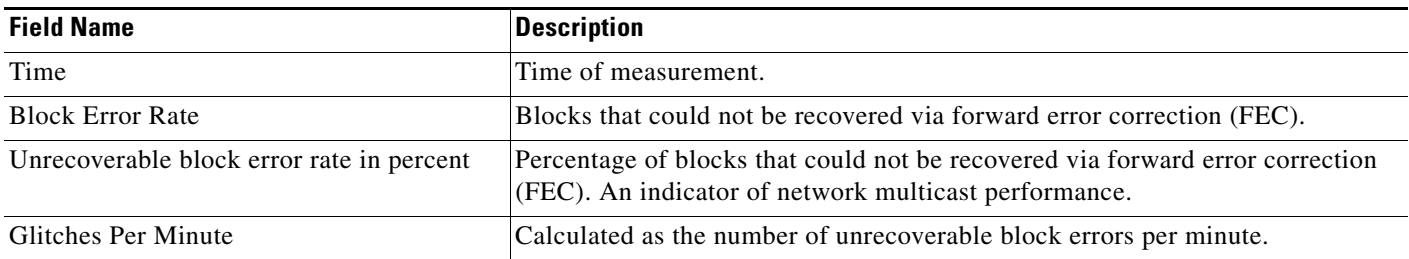

## <span id="page-5-1"></span>**AP Performance**

### *Table 4 AP Performance*

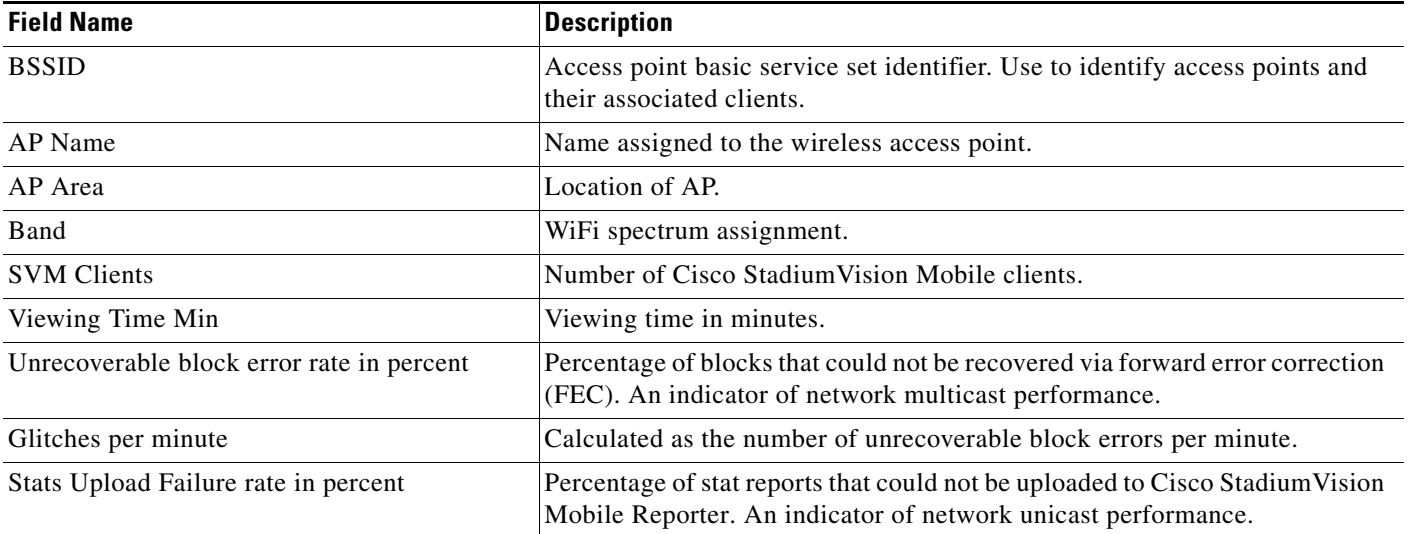

 $\blacksquare$ 

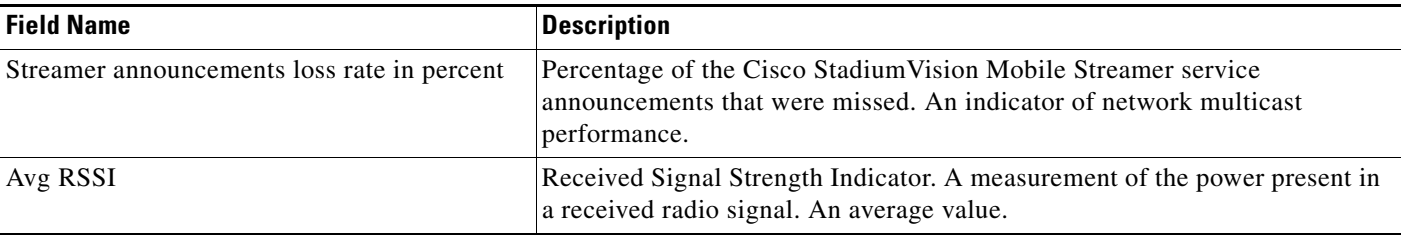

### *Table 4 AP Performance (continued)*

### **Modifying the AP Name Field Prefix**

To modify the prefix that appears after the AP name, use the following procedure:

- **Step 1** Log on with an **snetac** account to access the command line prompt.
- **Step 2** Go to /var/svm/config.
- **Step 3** Edit the variables.xml file.

At the bottom, you will find two lines.

The first contains "AP\_AREA\_REGEX". This line contains a regular expression to match the AP name. It contains regex 'grouping' operators which are parentheses. These parentheses mean 'take any characters inside the parentheses and assign it to a variable. The variable resulting starts with a \$ and has a number, sequential based on reading the regex left to right.

The next line contains AP-AREA\_REPLACEMENT. This uses those groupings found above.

### <span id="page-6-0"></span>**Client Sessions**

 $\mathbf I$ 

### *Table 5 Client Sessions*

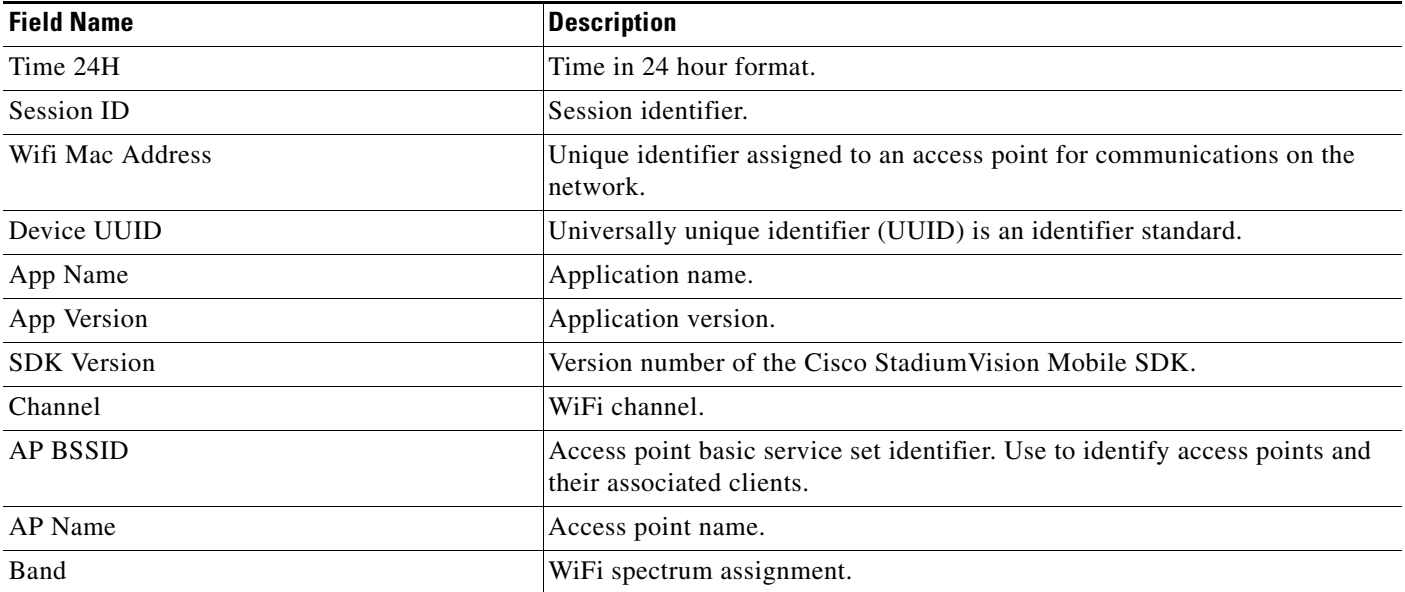

 $\mathbf I$ 

### *Table 5 Client Sessions (continued)*

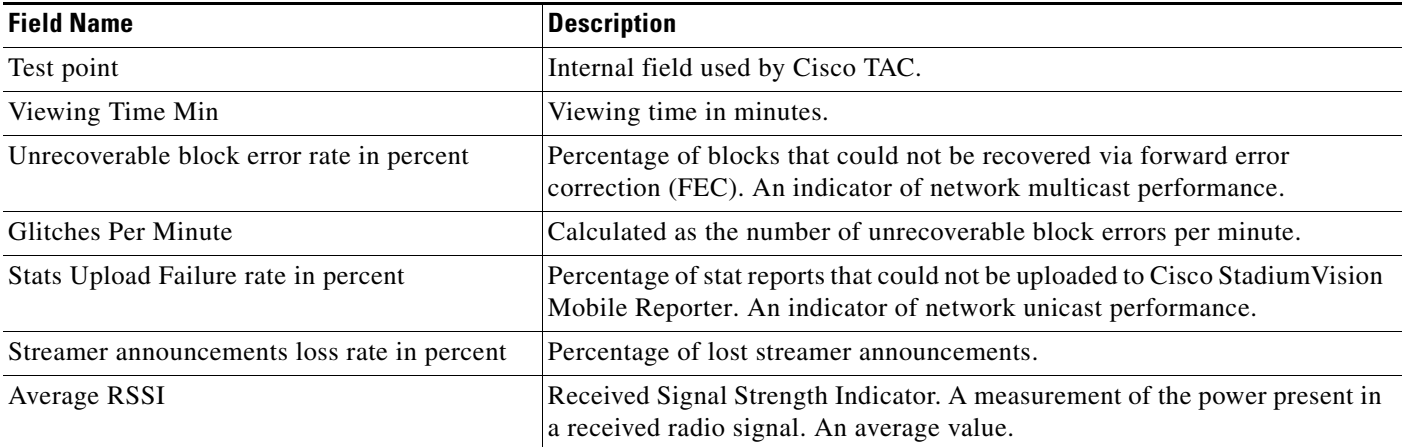

## <span id="page-7-0"></span>**Unique Clients**

### *Table 6 Unique Clients*

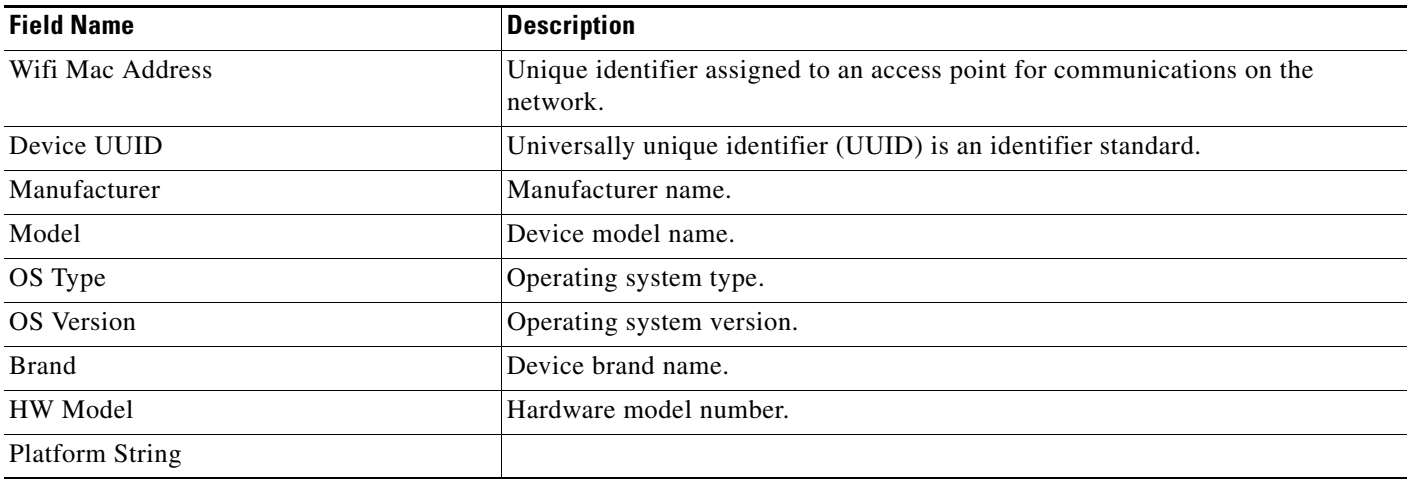

## <span id="page-7-1"></span>**Client Device Demographics**

### *Table 7 Ciient Device Demographics*

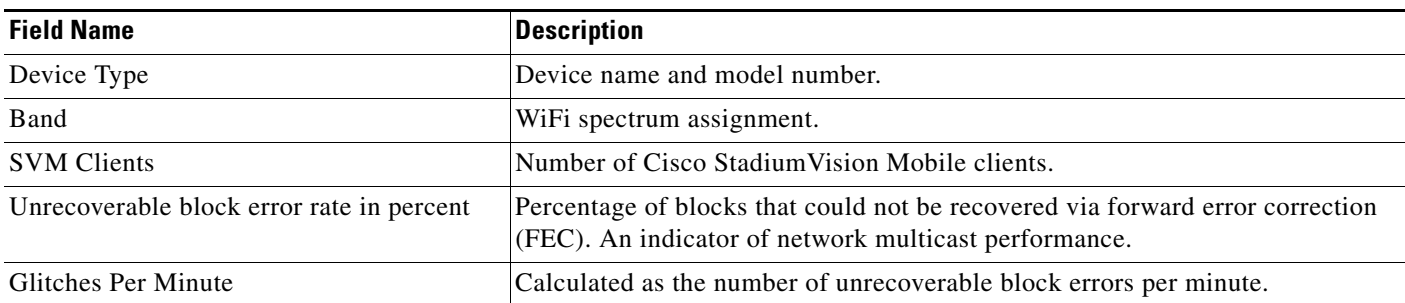

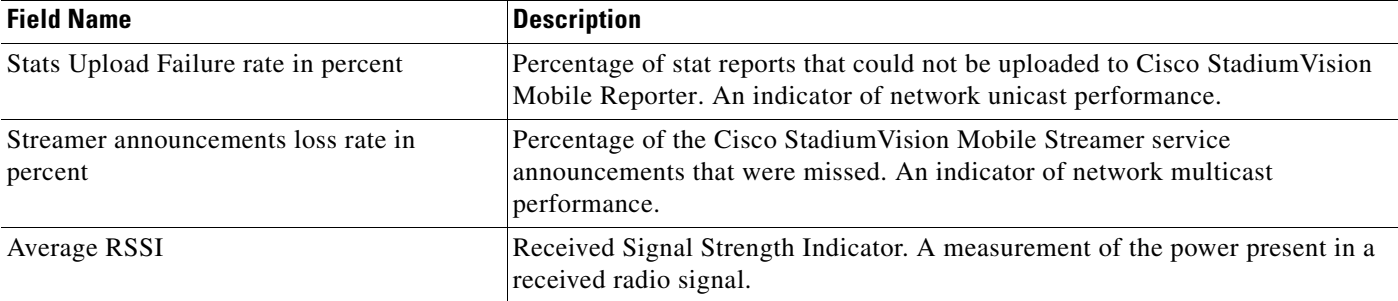

### *Table 7 Ciient Device Demographics (continued)*

## <span id="page-8-0"></span>**Client OS Demographics**

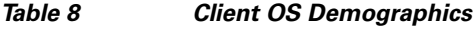

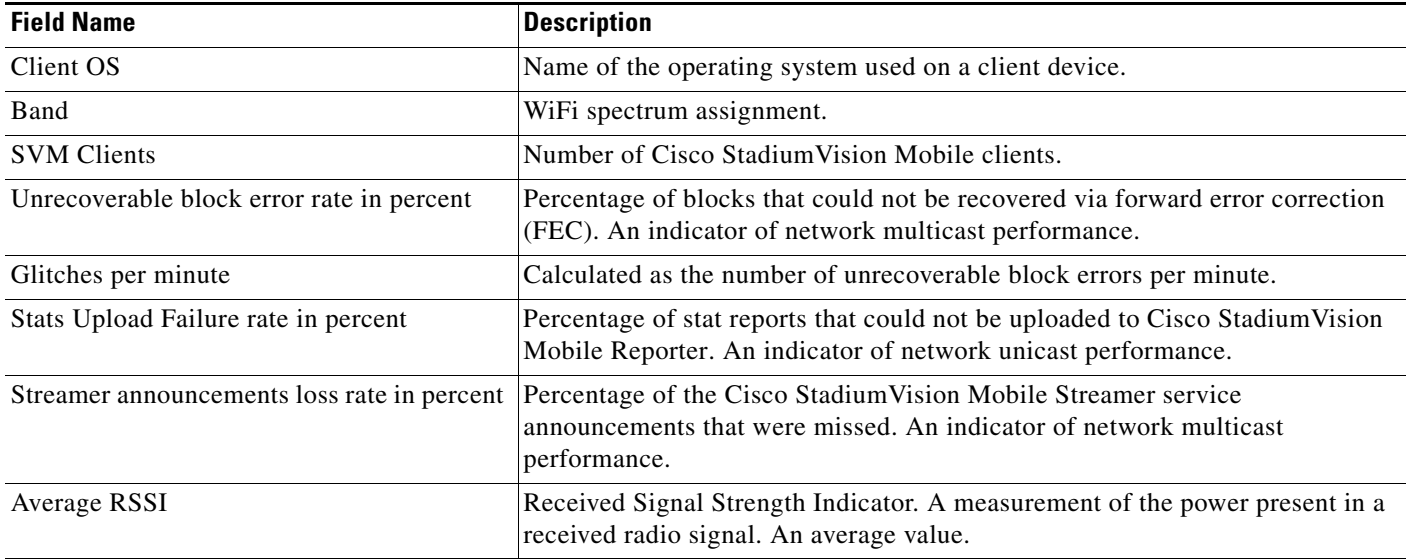

## <span id="page-8-1"></span>**Client App Versions**

### *Table 9 Client App Versions*

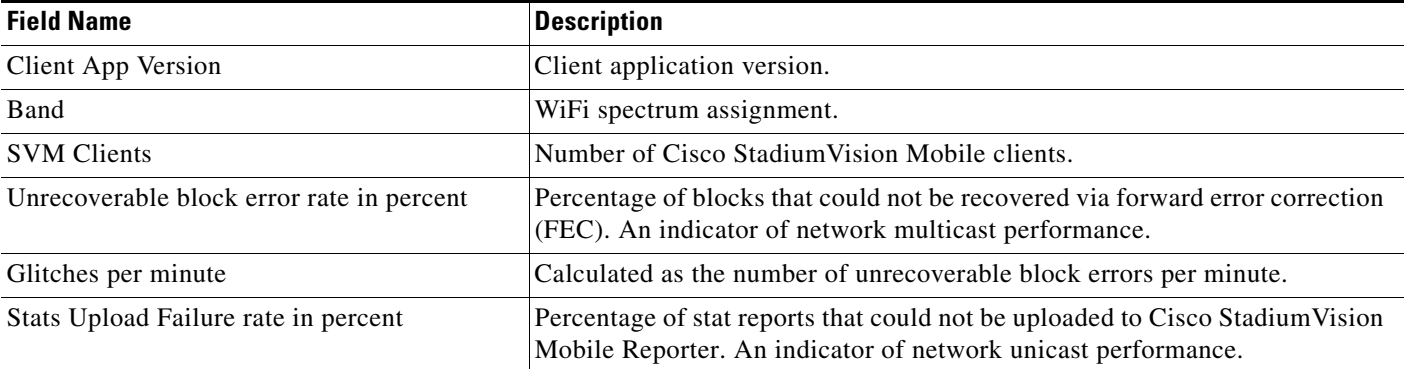

 $\mathsf I$ 

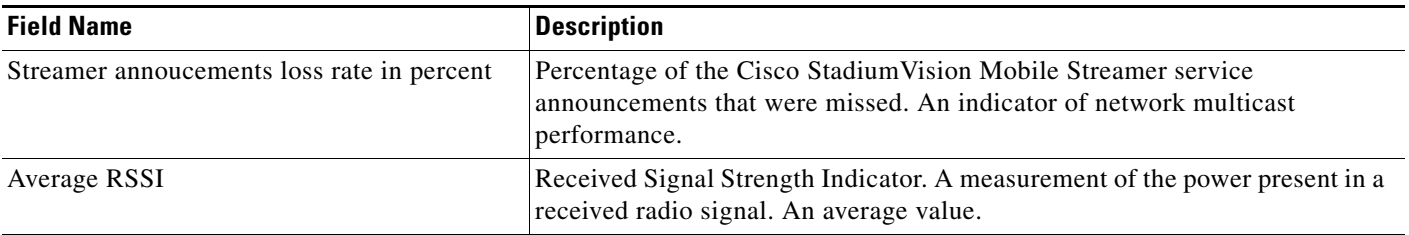

### *Table 9 Client App Versions (continued)*

## <span id="page-9-0"></span>**SDK Versions**

*Table 10 SDK Versions*

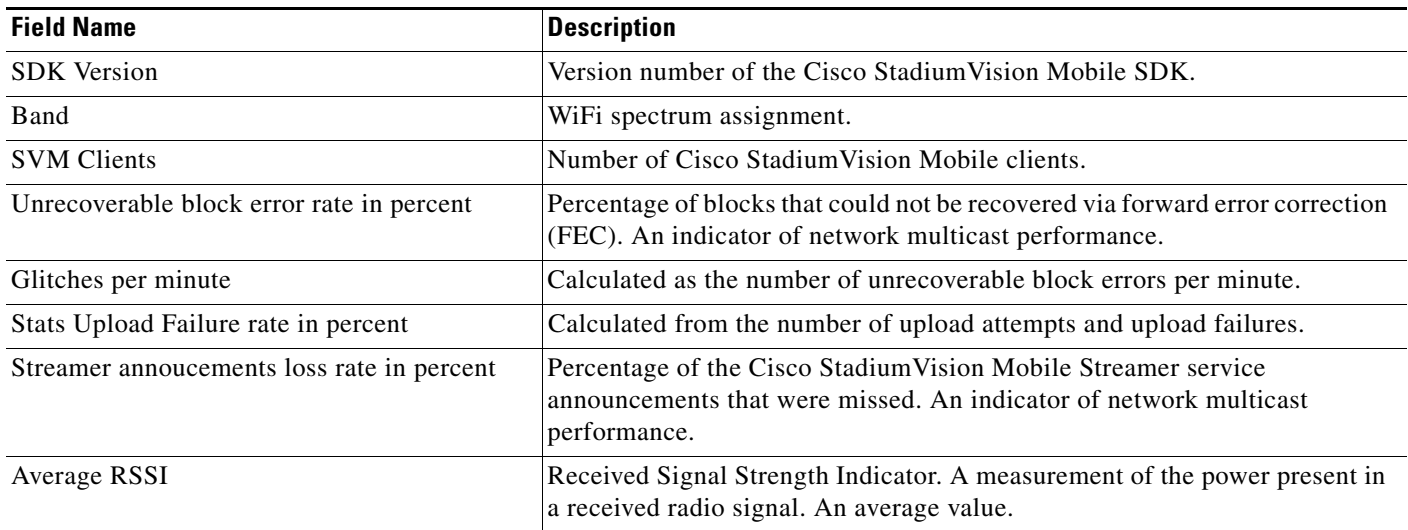

## <span id="page-9-1"></span>**Streamer Input Quality**

### *Table 11 Streamer Input Quality*

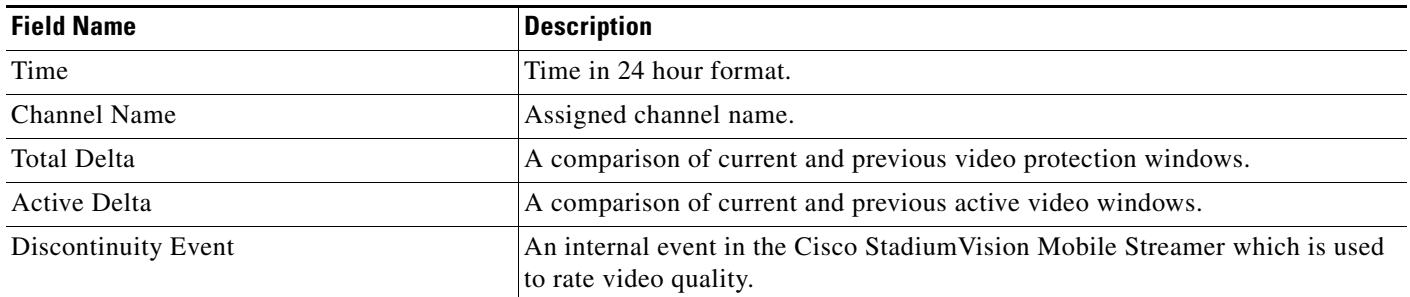

### <span id="page-10-0"></span>**Concurrent Clients**

#### *Table 12 Concurrent Clients*

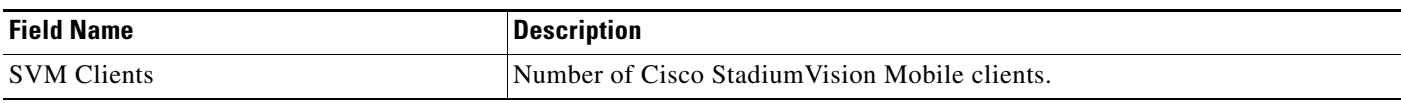

### <span id="page-10-1"></span>**Concurrent Video Viewers**

#### *Table 13 Concurrent Video Viewers*

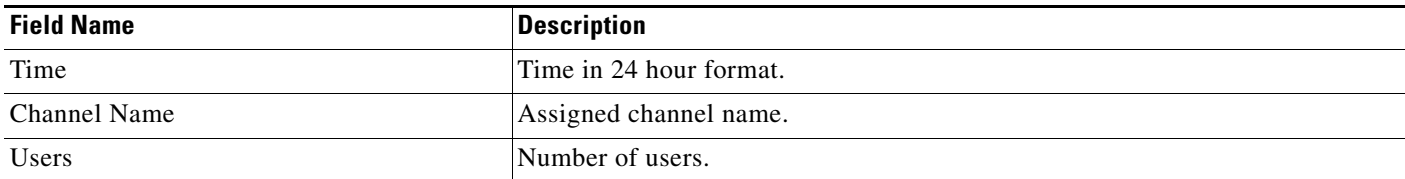

## <span id="page-10-2"></span>**Reporter Server Statistics**

#### *Table 14 Reporter Server Statistics*

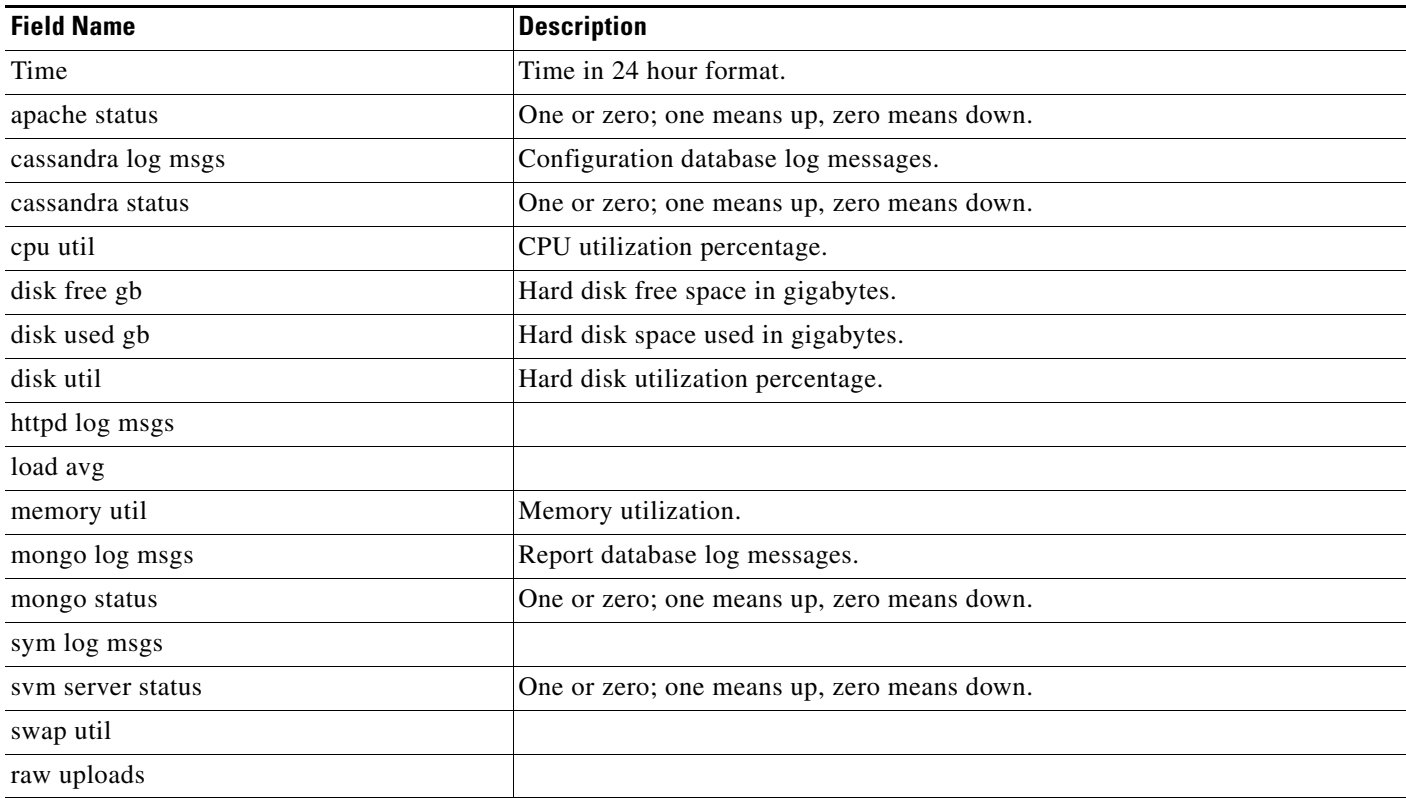

## <span id="page-11-0"></span>**Marketing User Reports**

The marketing user has access to five report types (listed in [Table 15](#page-12-0)). Each of these five reports has two distinct presentation views. One view is the event view, which presents data collected during the span of one specific event. The other view is the season view, which presents summarized data for all of this seasons events that have been completed so far.

The Reporter UI distinguishes between the event view for past events and the event view for a live event happening right now. This separation is mostly a navigational one, as the live and historical event views are almost identical.

### **Terminology**

In order to maximize report comprehension, the following terminology should be noted.

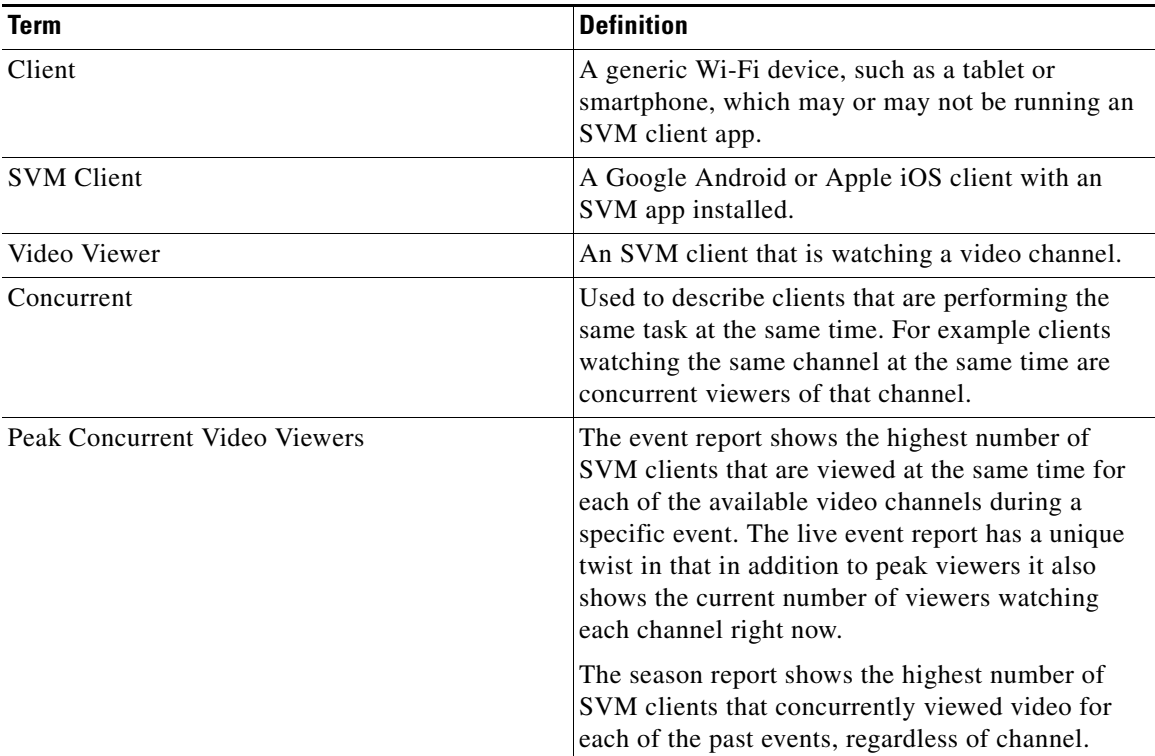

#### **Example:**

- **1.** A group of 20 clients (A) watch the in-house channel for the entire game.
- **2.** A second group of 10 clients (B) watch the in-house channel for the first half. At half time they switch to ESPN. Finally, right before the start of the 2nd half all 10 clients are turned off.
- **3.** A third group of 5 clients (C) show up during the second half, and watch ESPN for the remainder of the game.

As a result the event report shows 30 peak viewers for the in-house channel, and 10 peak viewers for ESPN. The season report shows 30 peak viewers for the event.

ן

<span id="page-12-0"></span>.

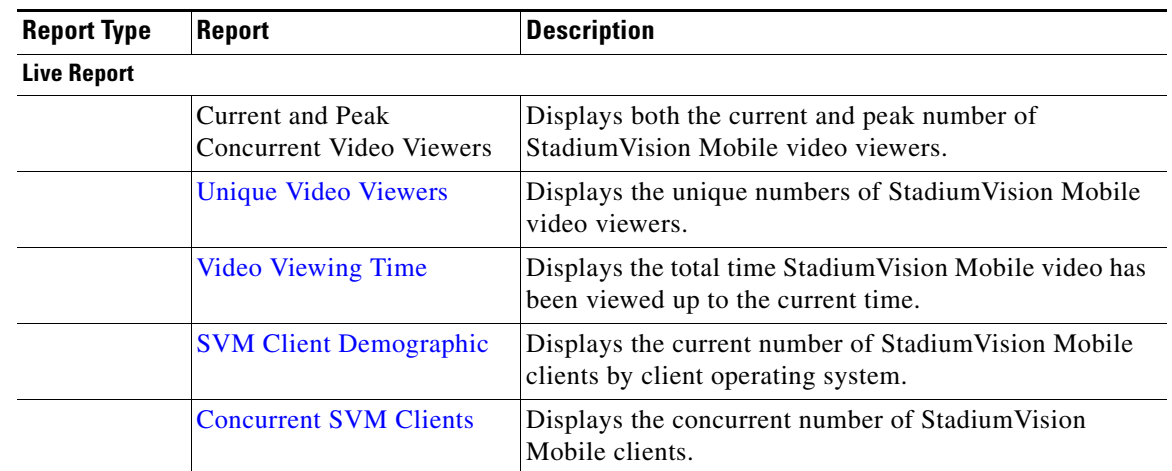

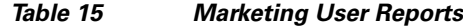

### **Event Report**

**Season Report**

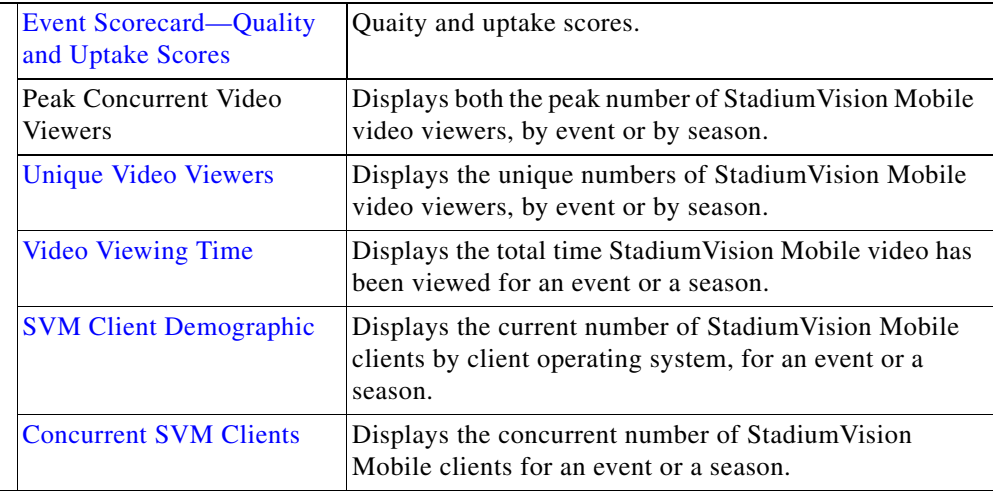

### <span id="page-12-1"></span>**Unique Video Viewers**

 $\mathbf I$ 

The event report shows the number of unique SVM clients that watched each of the available video channels during a specific event. A client is uniquely identified by its MAC address, and is only counted once per channel it viewed, even if it left a channel and resumed viewing it later. A client that watches multiple channels during the event is counted as one unique viewer for each of the channels it viewed.

The season report shows the total number of unique SVM clients that viewed video for each of the past events, regardless of channel watched. Hence each unique client is counted once per event only.

#### **Example:**

**1.** A group of 20 clients (A) watch the in-house channel for the entire game.

**2.** A second group of 10 clients (B) watch the in-house channel for the first half. At half time they switch to ESPN. And right before the start of the 2nd half all 10 clients are turned off.

**3.** A third group of 5 clients (C) show up during the second half, and watch ESPN for the remainder of the game.

As a result the event report shows 30 unique viewers for the in-house channel, and 15 unique viewers for ESPN. The season report shows 35 unique viewers for the event.

### <span id="page-13-0"></span>**Video Viewing Time**

The event report shows the total duration that each channel was viewed during a specific event. This is calculated by summing up the number of minutes watched by each of the clients that tuned to this channel. It makes no difference if a client watched a channel once for 30 minutes or twice for 15 minutes.

The season report shows the total number of minutes of video viewed across all channels, broken down by event. This aggregate number is a simple summation of the minutes recorded for each individual channel for that event.

#### **Example:**

- **1.** A group of 20 clients (A) watch the in-house channel for 10 minutes each.
- **2.** A second group of 10 clients (B) watch the in-house channel for 20 minutes each. The same clients also watch ESPN for 10 minutes each.

As a result the event report shows the in-house channel being watched for 400 minutes, and the ESPN channel being watched for 100 minutes. The season report shows that a total of 500 minutes was watched during this event.

### <span id="page-13-1"></span>**SVM Client Demographic**

The event report shows the total number of unique Google Android and Apple iOS clients that used the SVM client app at some point during the event. This includes devices that never tuned to a channel to watch video. The fact that the SVM client was launched, and briefly ran in the foreground, is sufficient for that client to be recorded. Hence the client demographic count is likely to be higher than that shown for the same event on the 'Unique Video Viewers' season.

#### **Example:**

- **1.** A group of 20 Apple iOS clients (A) watch the in-house channel during the first half.
- **2.** A group of 15 Google Android clients (B) watch the in-house channel during the second half.
- **3.** A group of 10 Apple iOS clients (C) use the SVM enabled app for in seat ordering only. They never tune to any of the video channels.
- **4.** A group of 5 Google Android clients (D) use the SVM enabled app for way finding only. They never tune to any of the video channels.

As a result the event report shows 30 unique Apple iOS clients and 20 unique Google Android clients. The season report also shows 30 Apple iOS and 20 Google Android clients for this event.

Ι

### <span id="page-14-0"></span>**Concurrent SVM Clients**

The event report shows the number of SVM clients that were active at the same time (concurrent) over the course of the event. This includes clients that are not tuned to a video channel. The fact that the SVM client is launched, and running in the foreground, is sufficient for that client to be recorded. Hence the concurrent SVM client count reported here is likely to be higher than that shown for the same event on the 'Peak Video Viewers' season report.

### **Example:**

- **1.** A group of 20 clients (A) were watching the in-house channel at 5:13 PM.
- **2.** A group of 10 clients (B) were using the SVM enabled app for in seat ordering at 5:13 PM. Hence it is a given that they were not also watching video at that time.
- **3.** The time of peak SVM activity is at 6:03 PM, when there are a total of 100 concurrently active SVM clients, including groups A and B.

As a result the event report shows 30 active clients at 5:13 PM. The season report captures the peak value of the event chart, which in this case is 100 concurrent clients.

### **Maintenance Window**

Reports for an event begin generation at 3:00 a.m. by default. If an event occurs at 10:00 p.m., the reports will be available after the 3:00 a.m. generation cycle.

**Note** The Cisco StadiumVision Mobile Reporter performs maintenance from 3:00 a.m. to 6:00 a.m. Do not schedule events to run during the maintenance window.

### **Marketing Reports Navigation and Showing Detail**

[Figure 2](#page-15-0) depicts the navigation path for the various reports on the Cisco StadiumVision Mobile Reporter. Reports are organized into three categories: Live Reports, Historical Reports, and the Season Reports.

- **•** Live Reports—Real-Time reports
- **•** Event Reports—Reports for a specific event
- **•** Season Reports—Cumulative reports over a span of time

ן

#### <span id="page-15-0"></span>*Figure 2 Marketing Reports Navigation*

# **Marketing Reports - Navigation**

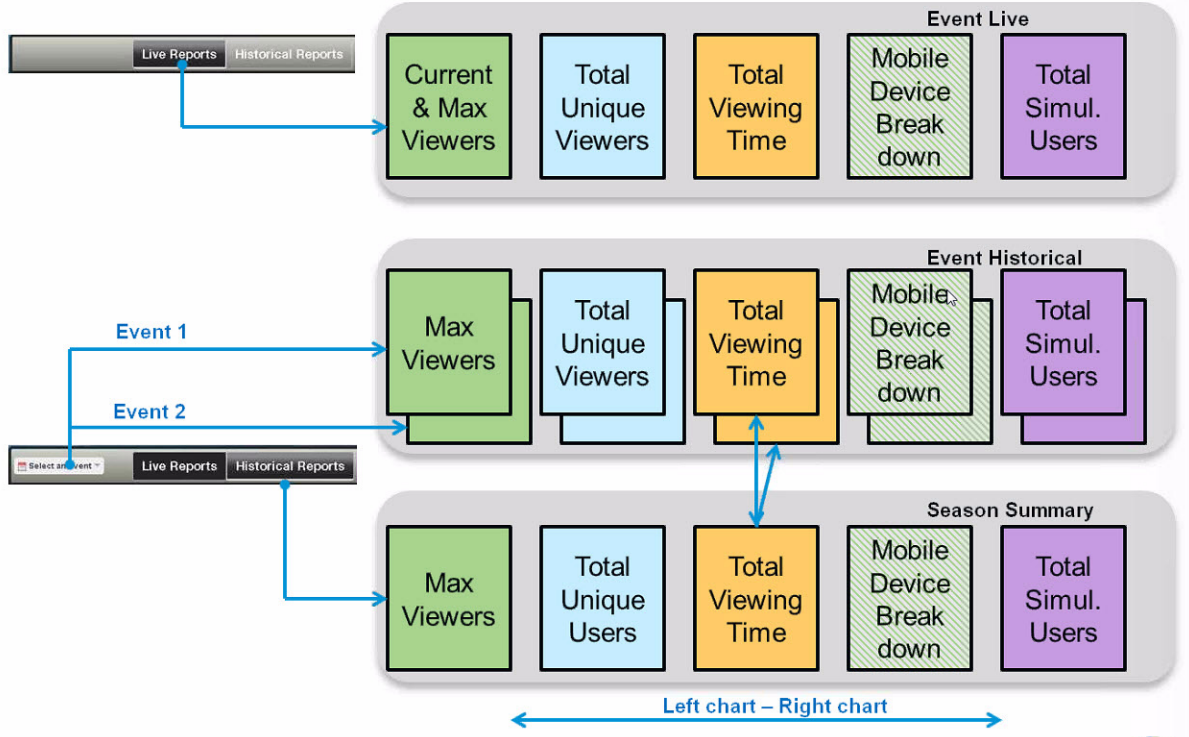

[Figure 3](#page-16-0) displays a sample Event Scorecard report, showing the right and left navigation arrows to scroll through the reports. as well as the Live Report and Historical Report buttons to select a report type. The Select an Event drop-down menu shown in [Figure 3.](#page-16-0)

Samples of all marketing reports follow:

- **•** [Event Scorecard Report](#page-16-0)
- **•** [Peak Concurrent Video Viewers Report](#page-17-0)
- **•** [Unique Video Viewers Report](#page-18-0)
- **•** [Client Demographic Report](#page-19-0)
- **•** [Concurrent Clients Report](#page-20-0)
- **•** [Total Video Viewing Time](#page-21-0)

### <span id="page-16-0"></span>*Figure 3 Event Scorecard Report*

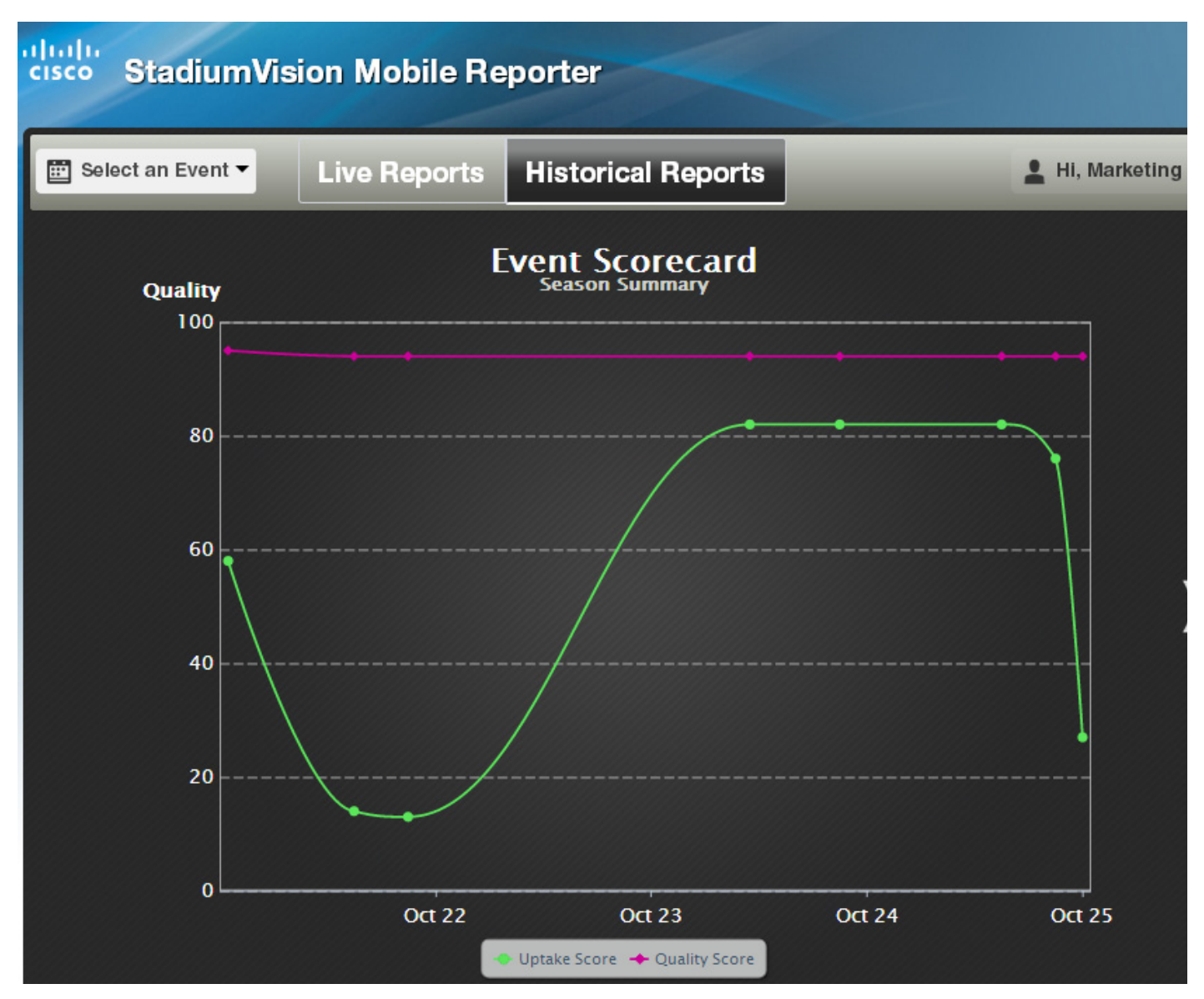

 $\mathbf I$ 

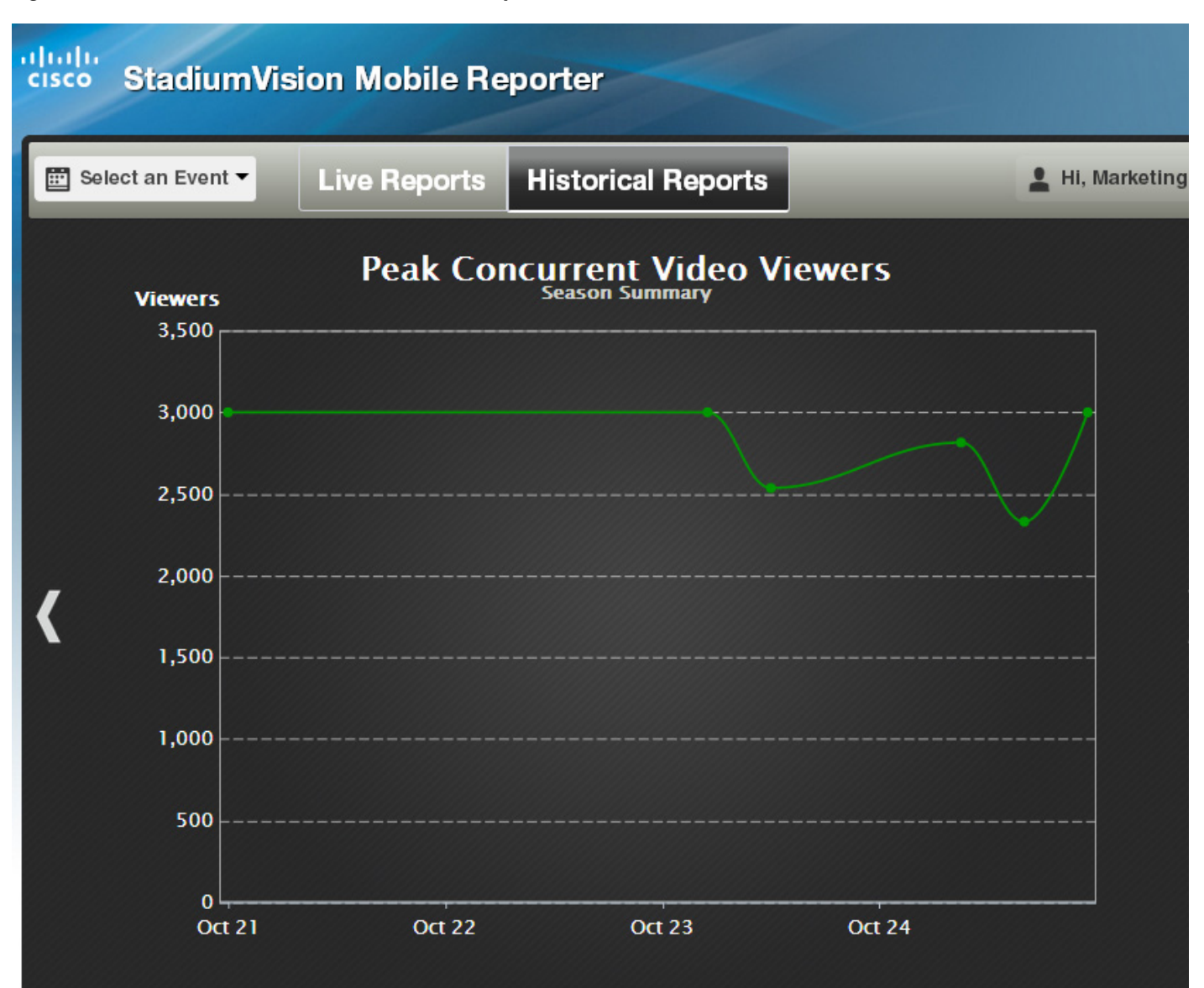

#### <span id="page-17-0"></span>*Figure 4 Peak Concurrent Video Viewers Report*

#### <span id="page-18-0"></span>*Figure 5 Unique Video Viewers Report*

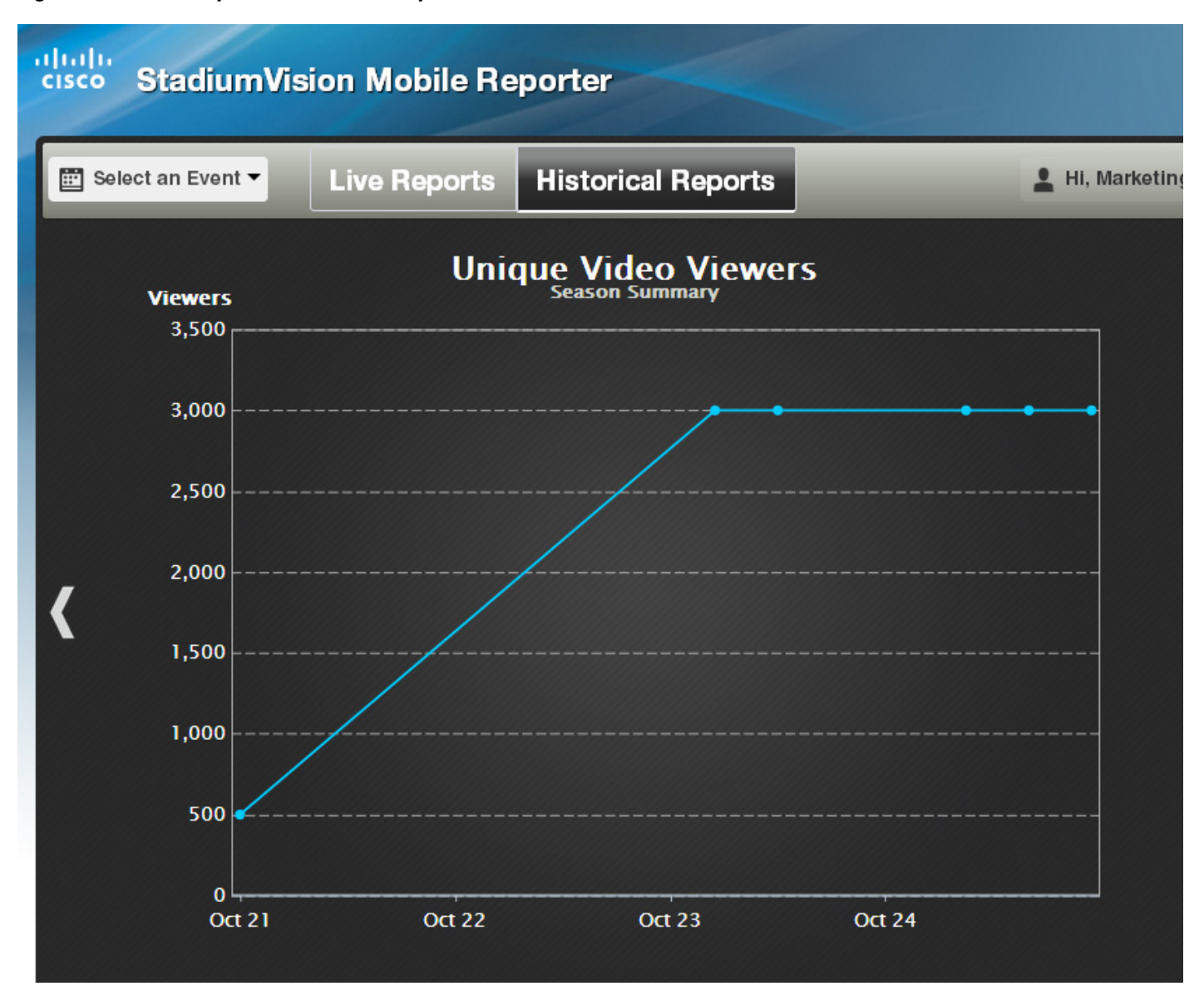

 $\mathbf I$ 

<span id="page-19-0"></span>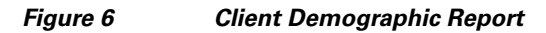

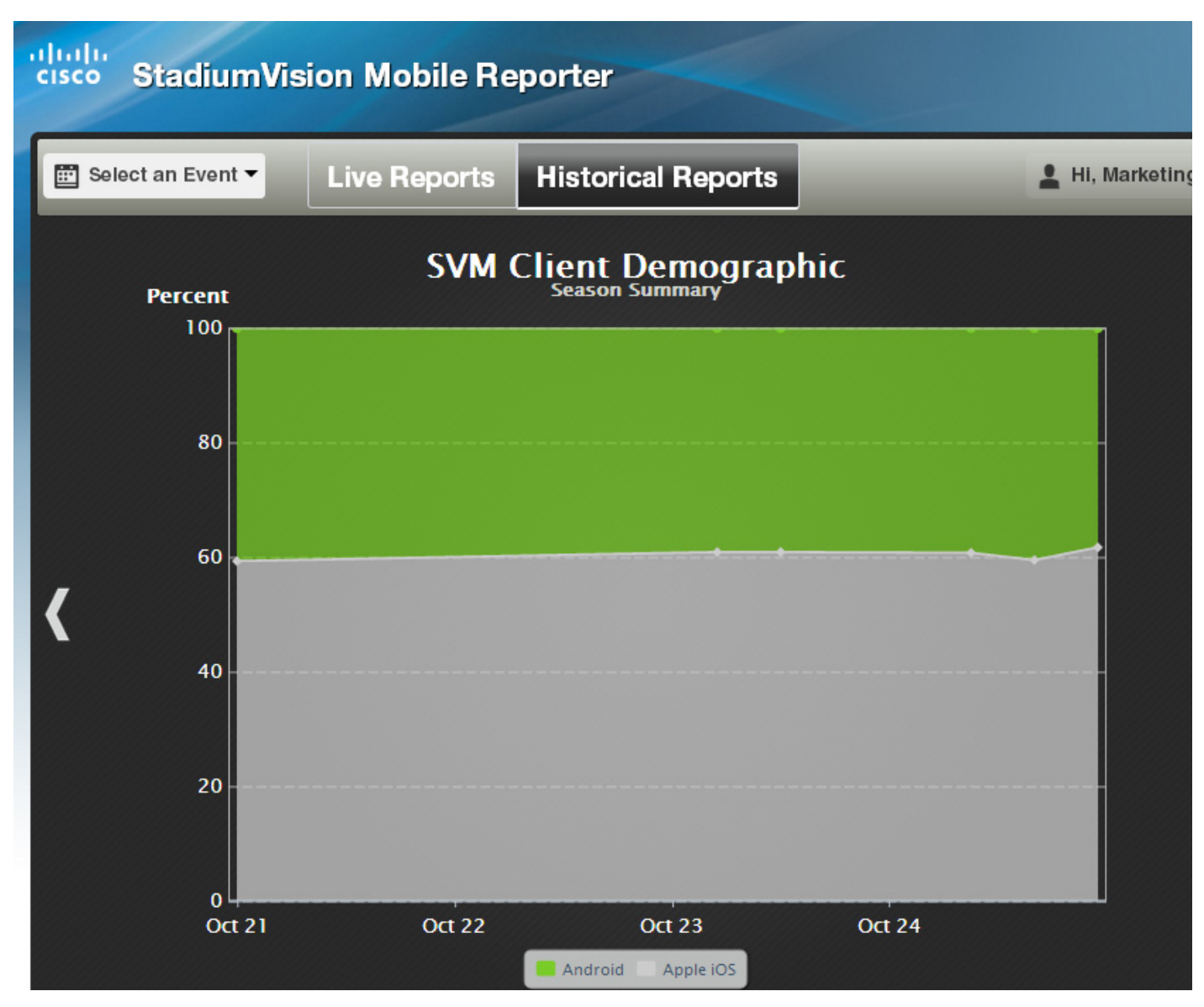

ī

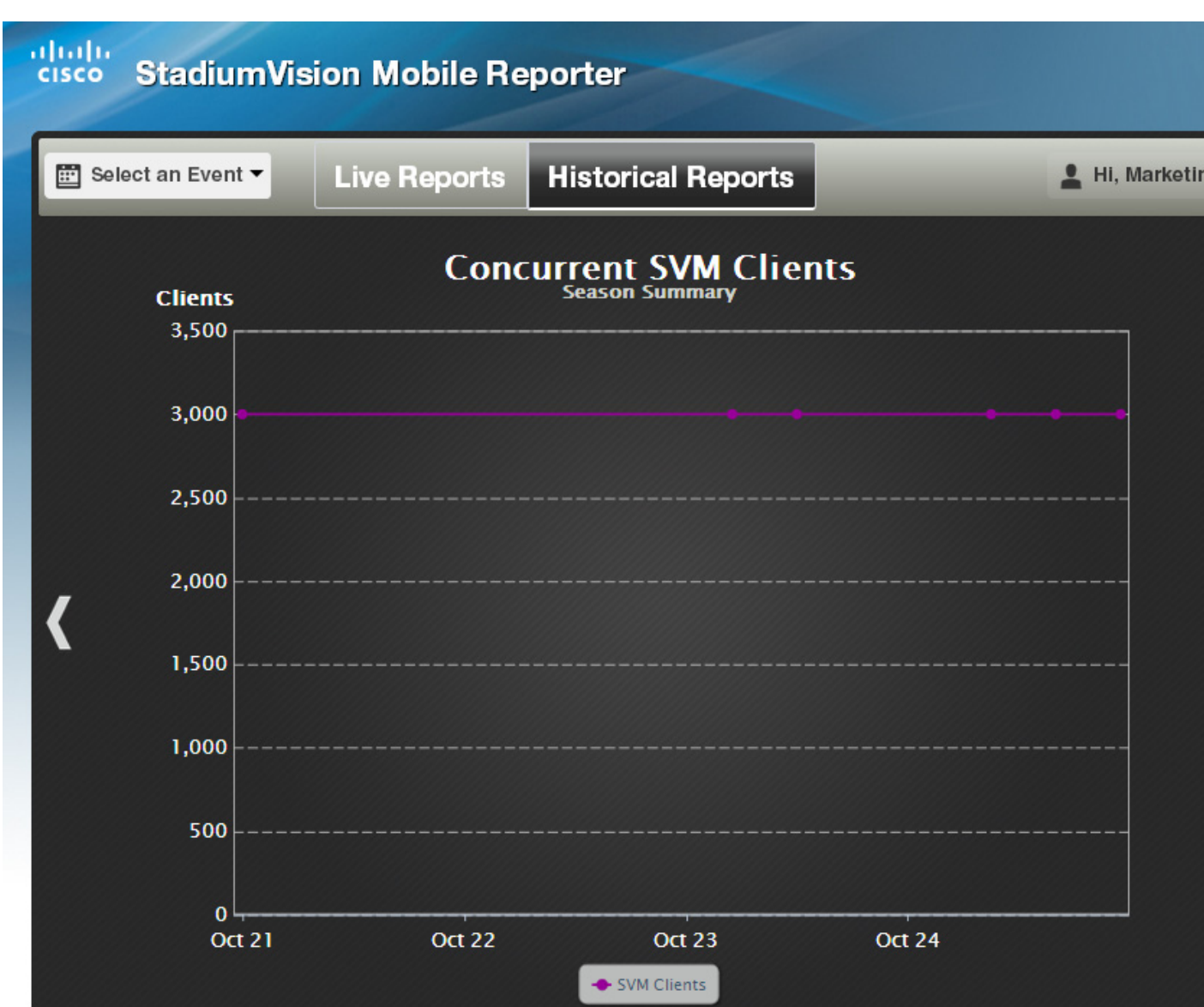

### <span id="page-20-0"></span>*Figure 7 Concurrent Clients Report*

 $\mathbf I$ 

<span id="page-21-0"></span>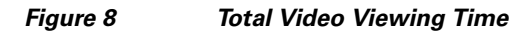

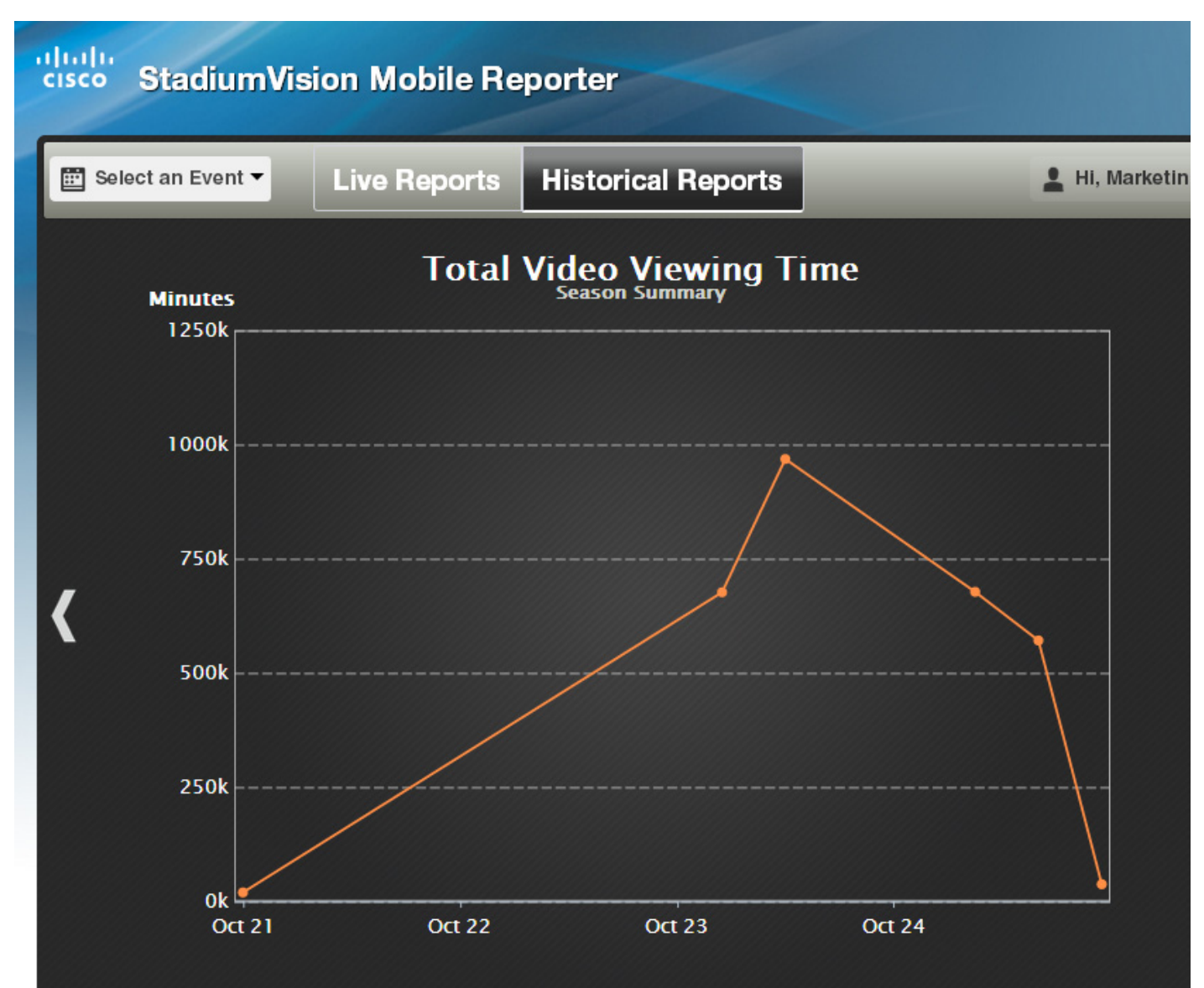

### <span id="page-22-0"></span>*Figure 9 Choosing an Event*

 $\mathbf{I}$ 

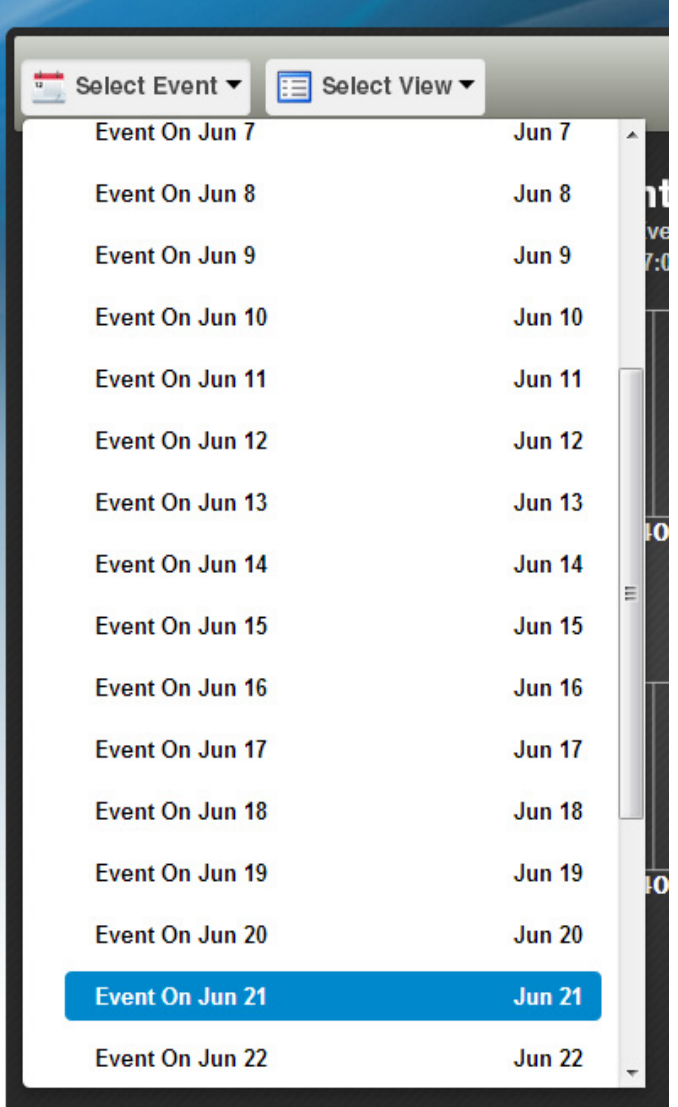

Several reports offer additional details for an event by clicking on the data point in the chart, and clicking **show details**, as shown in [Figure 10.](#page-23-0)

 $\mathsf I$ 

<span id="page-23-0"></span>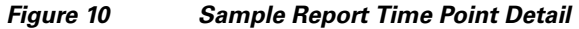

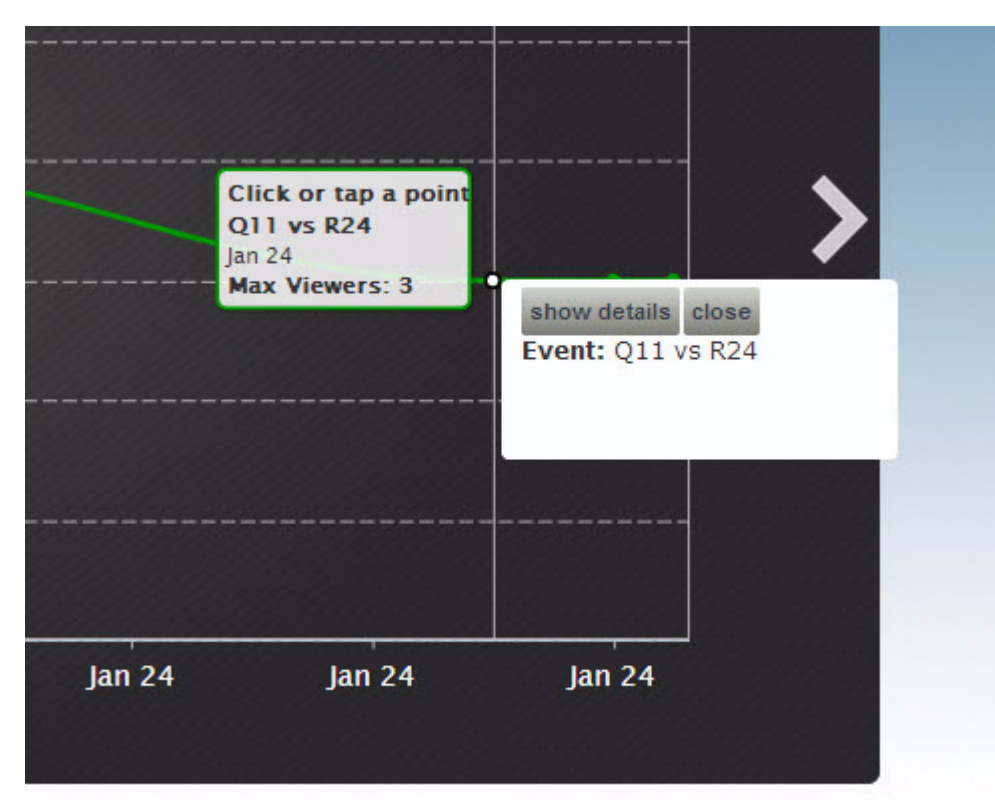